# The Library

# *MathSciNet*

# **What is** *MathSciNet***?**

*MathSciNet* is the electronic version of *Mathematical Reviews* and *Current Mathematical Publications* published monthly by the *American Mathematical Society (AMS)*.

It indexes material published from 1940 to date, covering all areas of pure and applied mathematics. References are included for journal articles, books, conference proceedings and audio-visual material. Critical reviews are given for most items covered, with some links to full text material.

# **Accessing** *MathSciNet*

You can access *MathSciNet* through the library catalogue. Simply type 'mathscinet' in the search box on the Library homepage and you will get a result for the database. Then click 'Online access' to access it.

Alternatively, you can also access *MathSciNet* via the database links from the *Resources for your Subject* pages for both Mathematical Sciences and Computer Science, it is listed in the *Search the literature* section.

# **Searching** *MathSciNet*

There are several keyword search options available from a drop-down list including, but not limited to, **Author, Title, Journal, Institution** and **Review text**. Enter your search terms into the appropriate field then click the **Search** button to begin.

Different fields can be searched at the same time and you can combine these using a drop-down list of search syntax – AND, OR and NOT – located to the right of the search box.

When searching for a topic or subject, the database does not recognise the idea you type in. Instead, it will search for the exact word. This means that you need to be aware of different spellings, abbreviations and synonyms (i.e. different words that describe the same concept).

There are also options beneath the main search boxes to limit your search by **Time Frame**, **Publication Type** and **Review Format**:

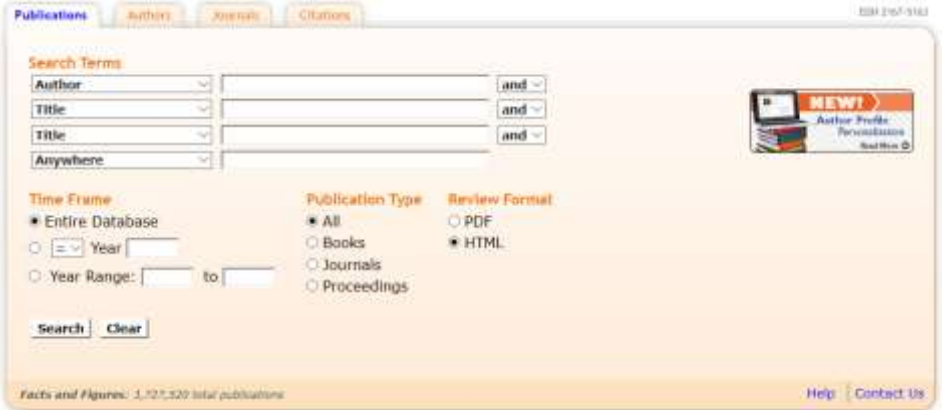

The Library

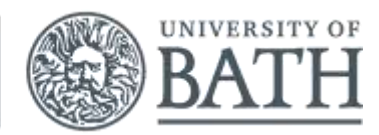

# **Combining search terms – AND, OR and NOT**

 Narrow your search results by combining search terms using the **AND** operator. This ensures that all the terms are present in the database records found, e.g.

#### **multivariate AND analys\***

 Broaden your search results by using **OR** to combine terms. This ensures that either term is present in a database record. It is useful for synonyms, abbreviations or alternative spellings, e.g.

#### **nomograph OR nomogram recurring OR periodic flow OR fluid**

 Exclude specific terms from search results by using **NOT**. Use with caution, ensuring that this is the last operator in the sentence to avoid excluding important terms, e.g.

#### **hyperbolic NOT parabolic**

### **Truncation**

You can search for alternative word endings and plural variants using the \* truncation symbol on the end of the root of the word, e.g. **analys\*** will find **analysis** as well as **analyses**.

#### **Phrases searching**

To search your keywords as a phrase in *MathSciNet,* you need to enclose your terms in quotation marks. For example, a title search for **"multivariate analysis",** will ignore records where those words are not in sequence, such as a title describing 'multivariate nonlinear analysis', finding only the keywords in a title where they appear together and in the order you give them. A title search for **multivariate analysis** (without quotation marks), however, will return results where those words appear anywhere and in any order in the title. Searching for the terms using the **AND** operator, e.g. **multivariate AND analysis,** will also search for those terms in any position and in any order.

### **General searching tips**

- You can search journal titles using the abbreviated version. Browse a list of journal title abbreviations available at: <https://mathscinet.ams.org/msnhtml/serials.pdf> or click on the link in the *Search the literature* section of the Mathematical Sciences subject resources pages
- The **Free tools** link, which you can find on the menu at the top of the page, provides additional search options search by **Mathematics Subject Classification**, search **Current Publications** or **Current Journals**, and also choose to see the **Collaboration Distance** between selected authors.

### **Viewing your results**

- The number of **Matches** at the top left of the results page indicates the number of results, e.g.
- You can select how many you view per page from the **Preferences** link. The default is 20 per page.
- **Select Page** of results by the number link in the top right of the page, or use the **Previous** and **Next** links to navigate a page at a time.
- Clicking the author name link will present only those results authored/co-authored by this person. Clicking the **Review PDF** link opens the review text – in most cases this is a third party review and in some it is an author summary. Only bibliographic information will be available for items that have not yet been reviewed.

To view full text click the **Article** link where highlighted red (available).

You can also click the MR Number link, e.g. MR2463120, to view the individual record. You can search by this number by selecting it as a field from the main search page

#### **Viewing full text results (where available)**

Each record you find has a **Journal** and an **Article** link beneath. Where the **Article** link is red, you can link through to access its full text, e.g. Journal | Article

If this link is greyed out, you will need to follow the University of Bath LINKS button **at the right hand side of** the record. This will connect to the Library catalogue and provide a link to an electronic version if available and offer other search options including for **Print holdings** as alternatives; we may not have access to **Full text online**.

#### **Saving search results**

Select records you want by clicking on the red **Clipboard** link underneath each record you want to save, e.g.

MR3941690 Reviewed Prentice, Ross L.; Huang, Ying Nutritional epidemiology methods and related statistical challenges and opportunities. Stat. Theory Relat. Fields 2 (2018), no. 1, 2-10. 62-02 (62P10) links Review PDF Clipboard Journal | Article

A **Clipboard** tab appears at the top right of the page. Click this tab to review your selections. Select the citations format you want from the drop-down list (ASCII, BibTeX, AMSRefs or EndNote). Then click **SaveClip** to display results in the selected format. You can now save your chosen references to import into reference management software.

#### **How to save references to EndNote Online:**

- Make sure the clipboard results are displayed in EndNote format
- Right click anywhere on the clipboard, click on **Save as**, and save to desktop as an html (.html) file with a name and location you can find.
- Connect to EndNote Online via Web of Science search for Web of Science on the Library catalogue and click on EndNote on the top bar menu
- Within EndNote click on the **Import References** option under the **Collect** tab
- Browse for the saved MathSciNet html file using the **Choose File…** option.
- Select **EndNote Import** from the **Import Option**
- Choose where your references will sit by using the **To** option to select an existing group or to create a new one
- Click the **Import** button. The records should now appear in your EndNote library, in your chosen group.

#### **How to save references to EndNote Desktop:**

- Make sure the clipboard results are displayed in EndNote format by selecting **Citations (EndNote)** in the drop-sown menu
- Click on **SaveClip**
- Copy the text and paste in into a Word document, selecting to save it as a text (.txt.) file with a name and location you can find.
- Next open EndNote Desktop (Start -> All Programs -> EndNote -> EndNote Program).
- Within EndNote open an existing Library or create a new one. Now click **File** then **Import**.
- Browse for the saved MathSciNet text file using the **Choose File…** option.
- Select **EndNote Import** from the **Import Option** and set **Text Translation** to **ANSEL**.
- Click the **Import** button. The records should now appear in your EndNote library.

Alternatively, you can use the tick boxes to the left of each record and the Batch Download option to retrieve your selected records in your chosen format. For example, you can choose to download the review text of your chosen records in PDF format by clicking in the tick box of your chosen records, selecting **Reviews (PDF)** from the **Batch Download** drop-down menu and then clicking on **Retrieve Marked.**

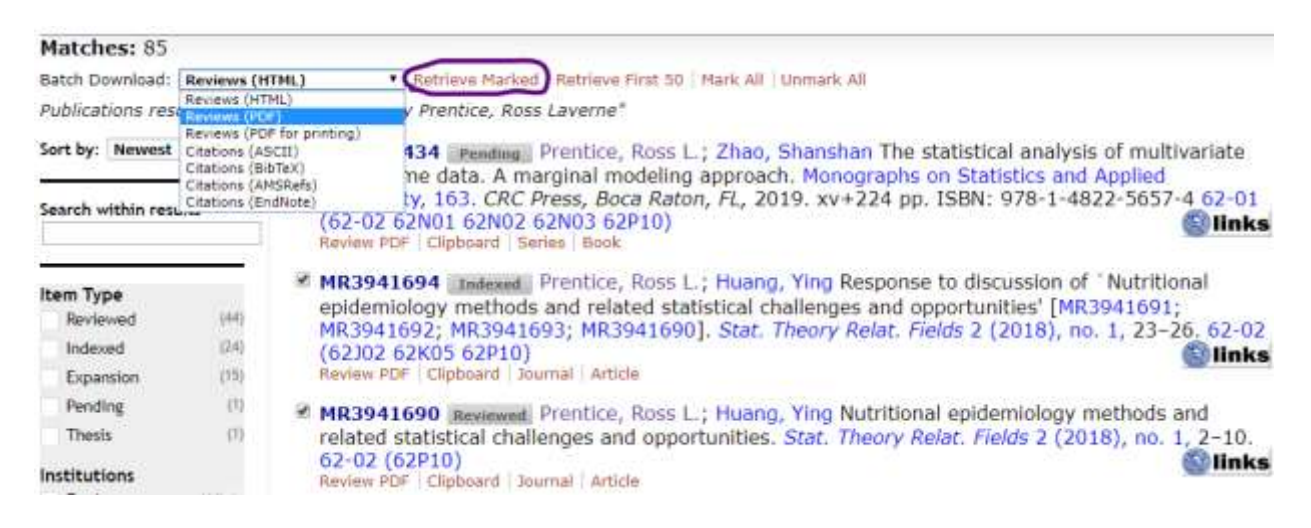

# **Author search**

Click the **Authors** tab on the *MathSciNet* homepage. Run an author search by typing in the surname, comma, then first initial with the truncation symbol \* to search all variants in case there are multiple authors with similar names, e.g.

#### **Hilbert, D\***

You can find out more about each author listed by doing the following:

- Clicking on their Profile Name to see the full author profile
- Clicking on the relevant number in the Publications column will show the list of publications for that author. If there is only one publication it will display the review text for that paper

The full author profile will open if there is only one author of the searched for name. In the author profile you can:

- Click the  $\boxplus$  box to expand the name variants
- View the author's publications and co-authors, and view all papers that have cited the author

## **Institution search**

You can search by **Institution Code** (this is available next to the author's name in each record – try using an **Anywhere**  field search for the institution name to locate a relevant record). The institution code for the University of Bath is **4-BATH**. You can combine a keyword search in one field with an **Institution Code** search for this code to limit to our publications. For example:

#### MR2463120

Galaktionov, V. A. (4-BATH) Three types of self-similar blow-up for the fourth-order \$p\$-Laplacian equation with source.

#### **Author Citations & Journal Citations**

Click on the **Citations** tab on the main search page to find the following options: to search for **Author Citations** by surname and initials, or **Journal Citations** by journal abbreviation, journal name, partial name, or ISSN. This will list records which cite the Author or Journal specified.

### **More help**

Click the **Help** link on the homepage to find advice from *MathSciNet*. Further options and features can be accessed from the **Preferences** and **Free Tools** tabs respectively.

> *TCR updated October 2019 Information correct at time of going to print.*